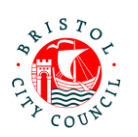

## **Completing the EHC Needs Assessment Contributions Form – Guidance for Educational Settings**

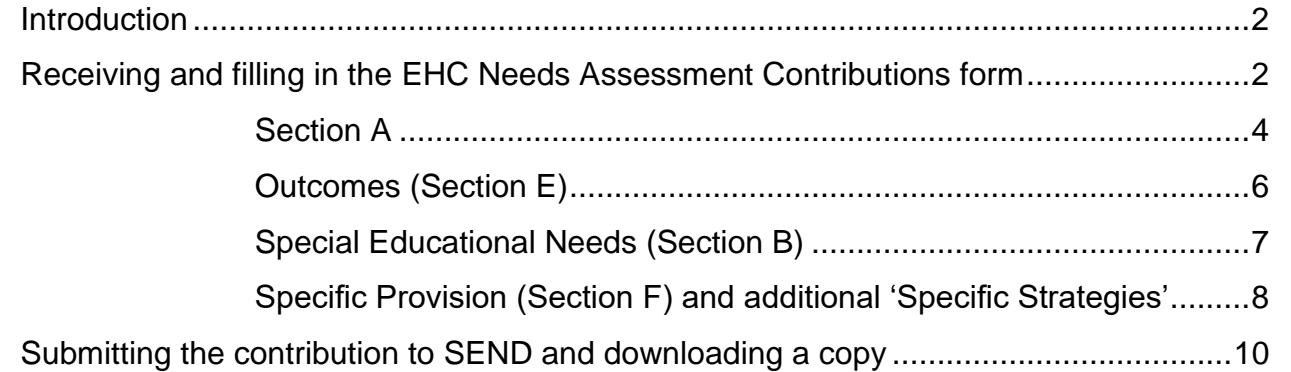

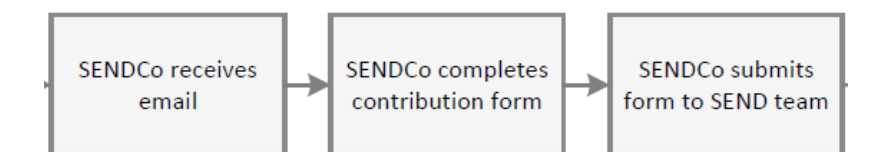

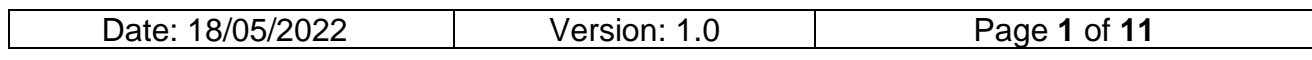

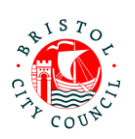

# <span id="page-1-0"></span>**Introduction**

The new EHC Needs Assessment Contributions form should be completed on Bristol City Council's Professional Portal. The purpose of this form is to capture contributions to a child/young person's statutory Education, Health and Care (EHC) Needs Assessment.

The Professional Portal is for 'external' professionals such as Educational settings, Health and other independent organisations/individuals.

It allows professionals to fill in 'forms' relating to children/young people they are working with and submit them securely to Bristol City Council's case management system, Liquidlogic. Submitted forms can then be viewed (as read only) by the relevant team/s, for example SEND.

This guidance is designed to support SENDCo's/other professionals in educational settings to pick up, fill in and submit the EHC Needs Assessment Contributions form on the portal.

For general guidance on using the Professional Portal (for example registering, logging in/out, how to get support), please follow the guidance called **Using the Professional Portal – Guidance for Professionals**.

**Important**: Anything you enter in the contribution form will be shared with the young person/parents/carers and other professionals involved with the young person. It will appear in the EHCP (if there is a decision to issue). Please consider this when writing your contribution.

### <span id="page-1-1"></span>**Receiving and filling in the EHC Needs Assessment Contributions form**

When Bristol's SEND team are requesting an EHC Needs Assessment Contribution from the Educational Setting, they will send it directly to the named professional according to their records (often the SENDCo) on the portal.

This section explains how to access and fill in the form on the Professional Portal.

As you work through the form you can **Save** and **Close** at any time using the buttons at the bottom of the page. Once saved the form can be accessed again any time from your **Tasks to complete** page – you don't have to complete the form all in one go. It is good practice to save regularly.

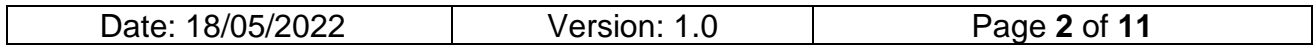

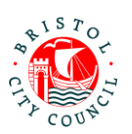

**Note:** if you have reviewed the child/young person's details and found that someone else within the setting should complete the contribution form, leave the form uncompleted in the portal and contact the Bristol SEND team. They will need to 'retract' the form from you so that it disappears from the portal and send it to the correct person for completion.

1. When a form is assigned to you for completion, an email will be sent to your work email address:

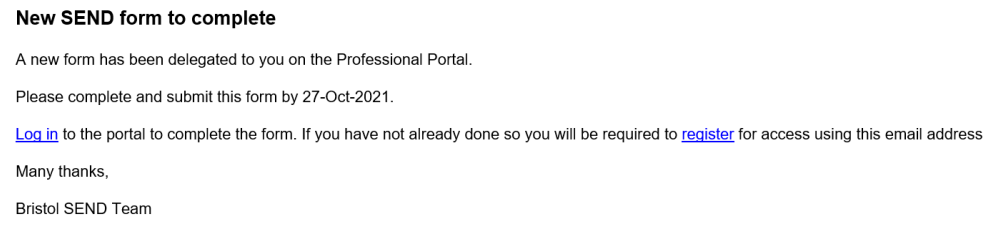

The email will include the statutory due date for the contribution to be submitted by.

- 2. When you're ready to view/complete the contribution, log into the Professional Portal (see **Using the Professional Portal – Guidance for Professionals** for guidance on how to do this).
- 3. Once logged into the portal, you will be taken straight to the **Tasks to complete** page where any forms assigned to you will be displayed.
- 4. Navigate to the relevant form and click on it:

#### **Professional Portal - tasks to complete**

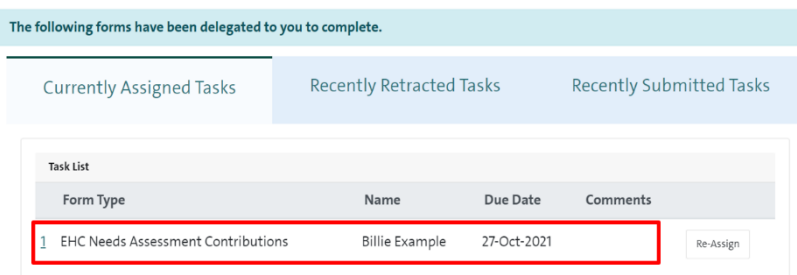

5. Review the details on the first tab:

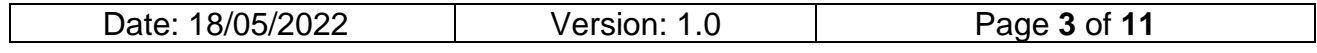

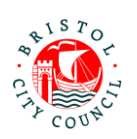

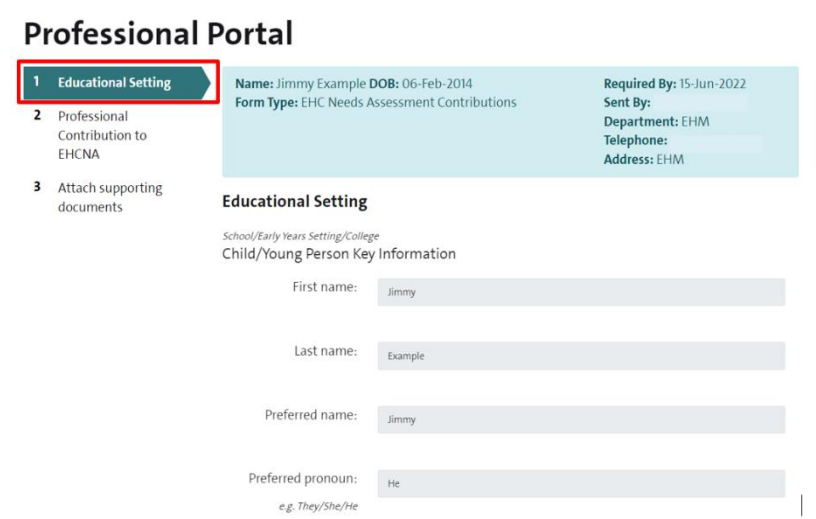

This page will display read only details held by Bristol City Council about the child/young person.

6. Click **Next** at the bottom of the form to get to the contribution section:

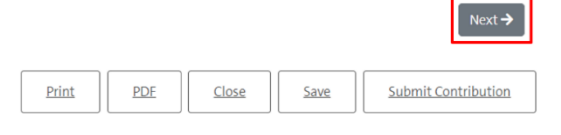

```
Section A
```
1. The first part of **Section A** will display a read only copy of the Child/Young Person and Family Views. Review the information supplied:

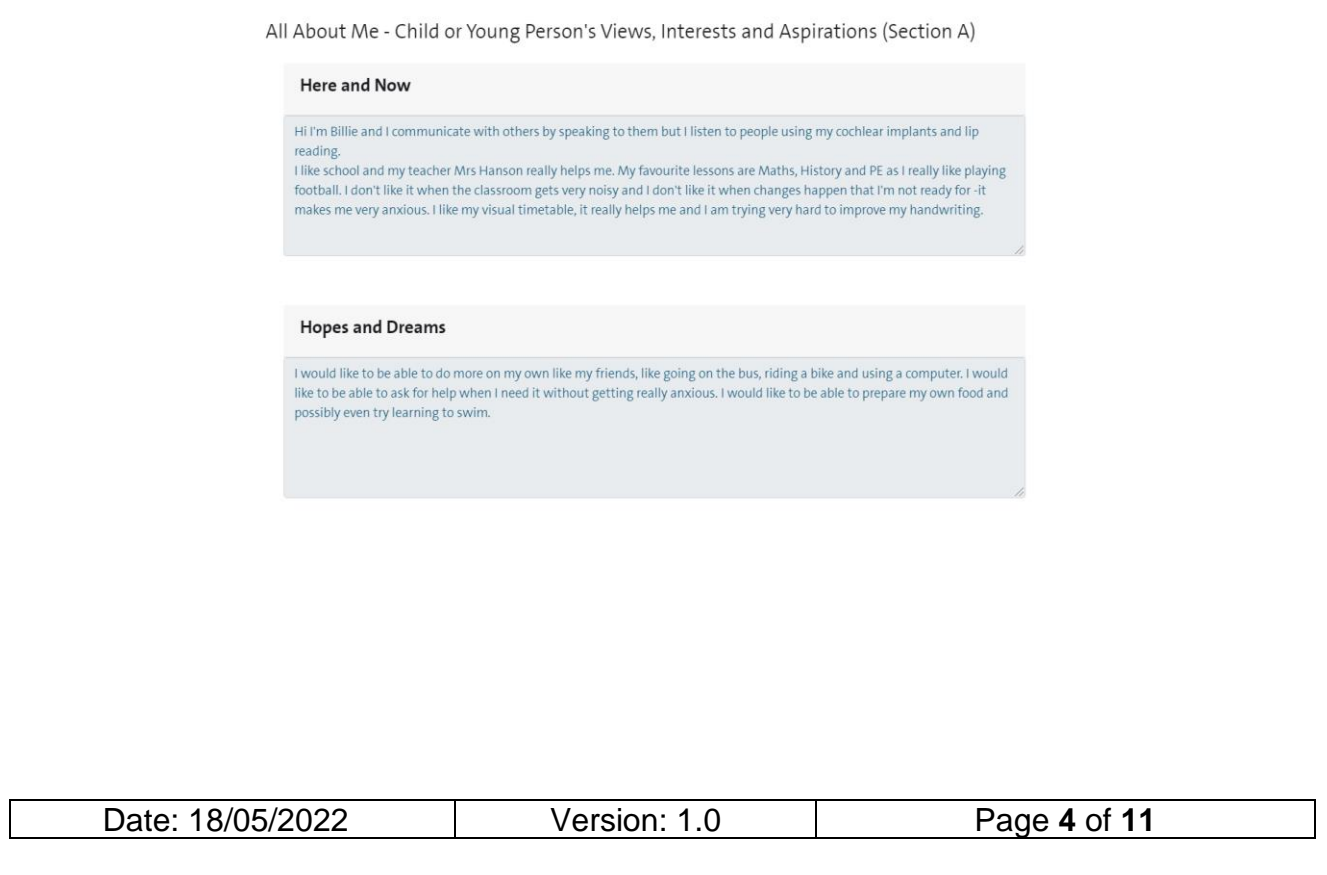

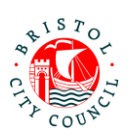

Family Views and Aspirations (Section A)

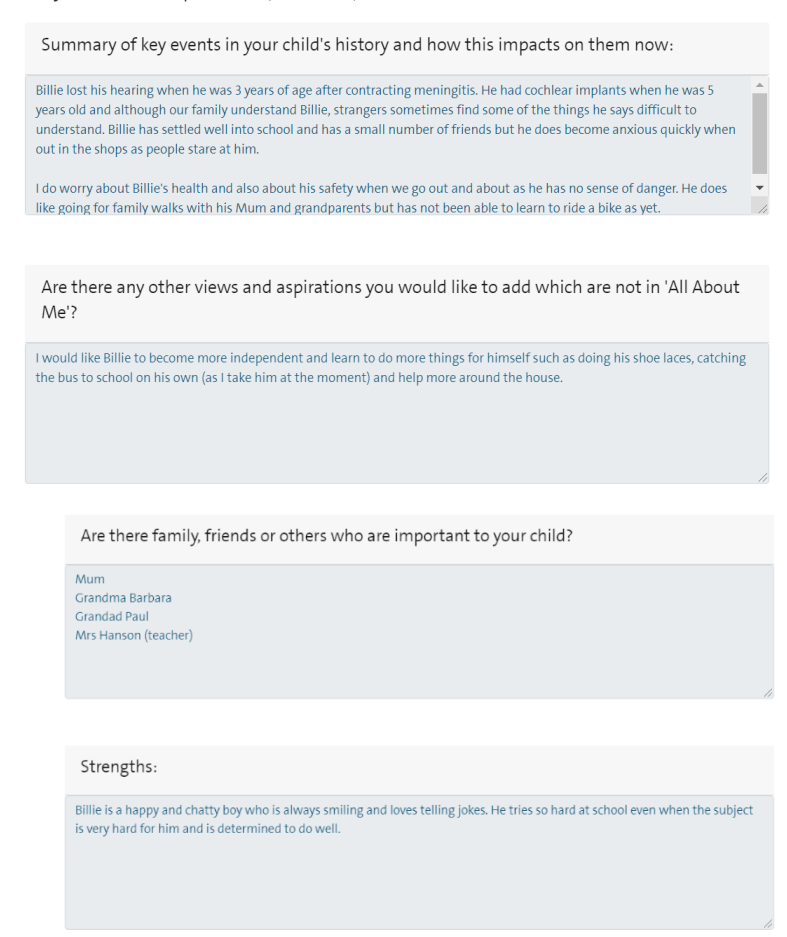

2. Next you will be asked to fill in the remainder of **Section A** as appropriate to your relationship with the young person. This section should be a celebration of their strengths and qualities:

> Educational Setting - Professional Contribution to Statutory EHC Needs Assessment (Section A):

Areas of strength identified:

Note: this question should only be answered if you have a relationship with the child/young person and/or you want to contribute in this way. It is not mandatory.

Areas of strength identified by Educational setting...

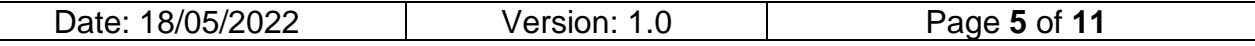

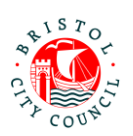

From your relationship with the child/young person, what would you like to tell them about their qualities and strengths? What do you like and admire about them?

Your answer should be addressed to the child/young person. E.g. 'When we last met I noticed how kind you were to your friends and teachers'... 'I really enjoy working with you because you tell me lots of jokes, which makes me happy'... 'When we spent time together I noticed how carefully you listened to instructions and that you asked questions if you weren't feeling sure about what to do next'...

Note: this question should only be answered if you have a relationship with the child/young person and/or you want to contribute in this way. It is not mandatory.

X, you are a kind and caring person....

Sally SENDCo

**Note:** It is helpful if you 'sign off' your comments as in the example above so it is clear who has written it.

### <span id="page-5-0"></span>**Outcomes (Section E)**

1. Next, record any **Outcomes** you have identified (if applicable) which are in addition to those already identified by SEND. Outcomes already identified will be displayed in read only format as below.

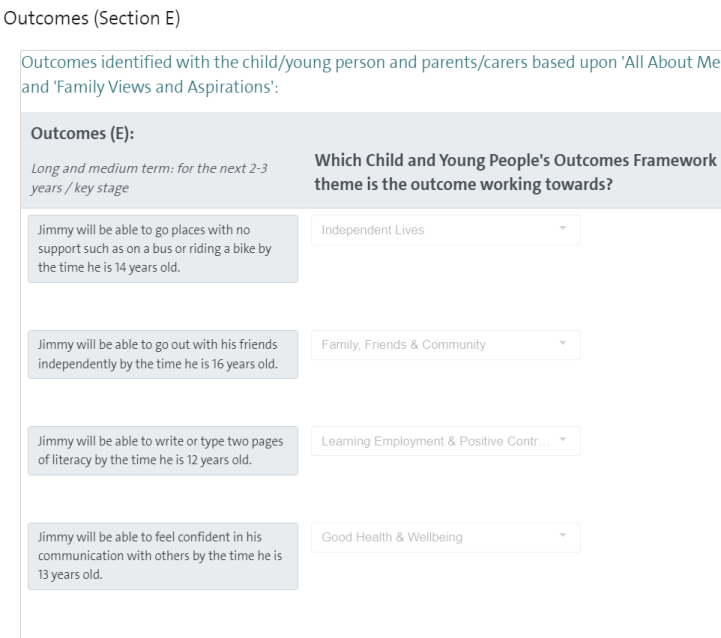

If you wish to add additional Outcomes, record the Outcome in the first column and in the next column you should select the **Children and Young People's Outcomes Framework Theme** the outcome best relates to:

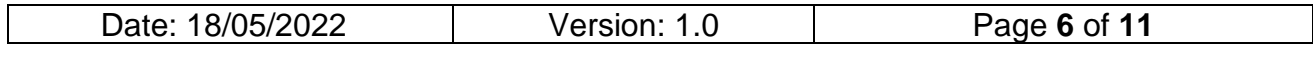

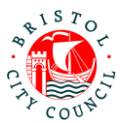

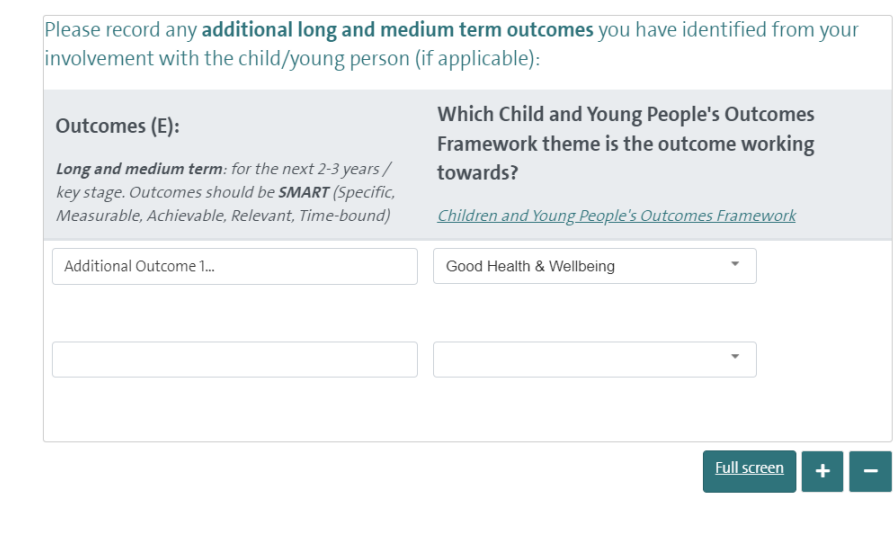

**Note:** you can click on the link provided for additional information on identifying outcomes and themes under the Children and Young People's Outcomes Framework:

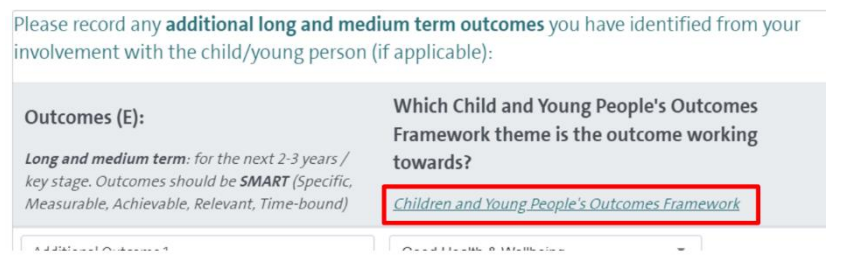

<span id="page-6-0"></span>**Special Educational Needs (Section B)**

1. If you have identified any Special Educational Needs (B), record these in the table provided:

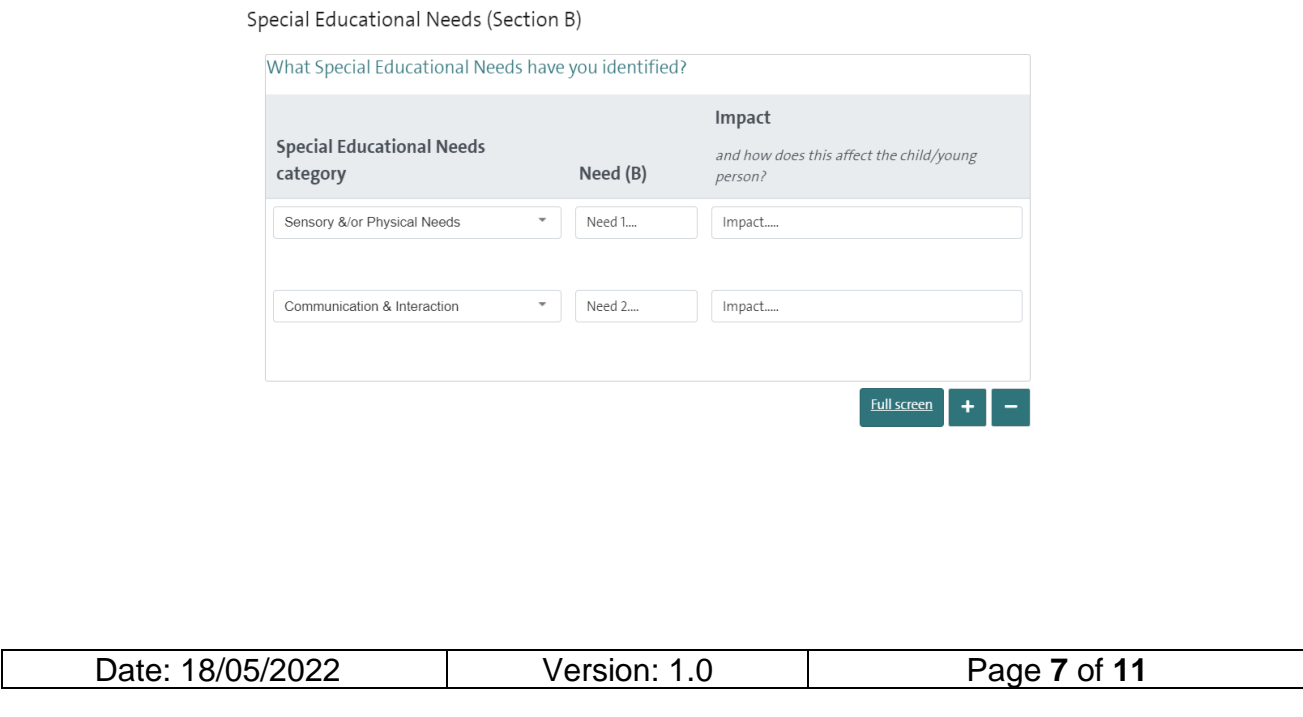

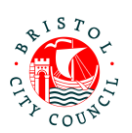

### <span id="page-7-0"></span>**Specific Provision (Section F) and additional 'Specific Strategies'**

- 1. If you have identified any Specific Provision (F), fill out the details in the table provided recording one provision per row on the table:
	- **Specific Provision**: in this column you should provide a concise description of the provision that will be put in place/is in place
	- **How often:** in this column you should record the length, frequency and duration of the provision if possible e.g. *20 mins, weekly, for 6 weeks*. This is important because it makes it clear to families exactly what provision they will receive and ensures provision is specific and quantifiable. It also makes it much easier to deliver and review the EHCP if there is one issued.
	- **Group size:** e.g. 1:1, group of up to 20 etc. if applicable
	- **By whom:** the person or professional role who will deliver the provision
	- **Which SEN Category will this provision meet?**: select the SEN categories identified which this provision will meet. It is essential that any need categories identified in Section B are being met by a Provision. The picklist allows you to select multiple categories, as one provision may meet multiple need categories.
	- **Which Outcomes Framework theme is this provision working towards?:** from the identified outcomes, record which Outcomes Framework theme this provision is working towards. If it applies to several select the outcome theme the provision most relates to.

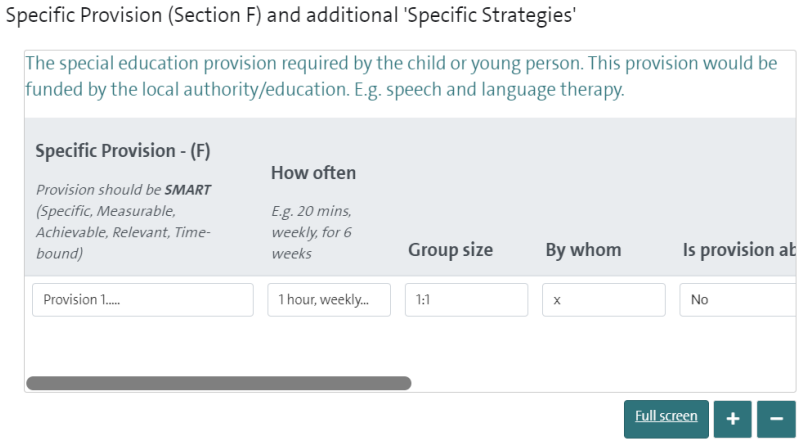

**Note:** You can click **Full screen** to expand the table (this will display all columns without needing to scroll)

2. Next, answer the questions relating to 'Specific Strategies'. If there are specific strategies, and these are not 'Ordinarily Available Provision', a table will open allowing you to record them:

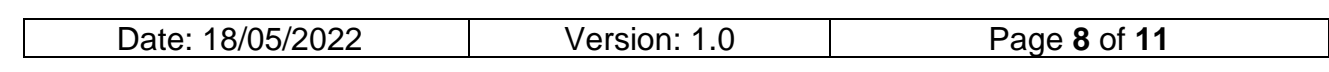

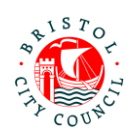

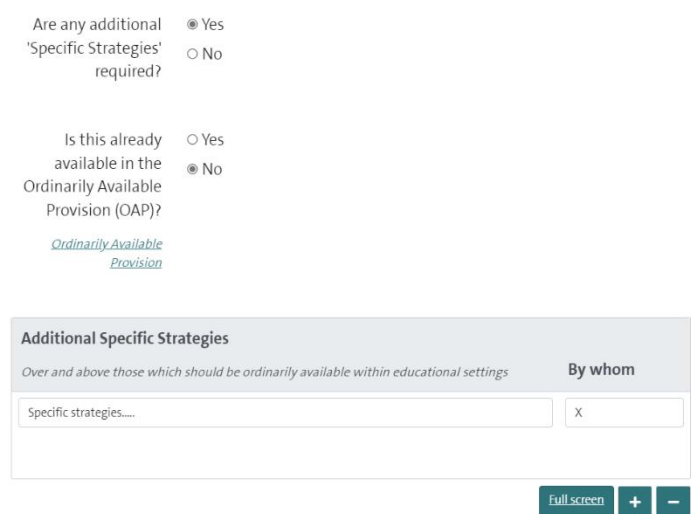

**Note:** use the link provided to view additional information about what is counted as 'Ordinarily Available Provision'. **Note:** You can click **Full screen** to expand the table (this will display all columns without needing to scroll)

3. Finally, record your name and select the relevant option from the picklist under

### **Additional information**:

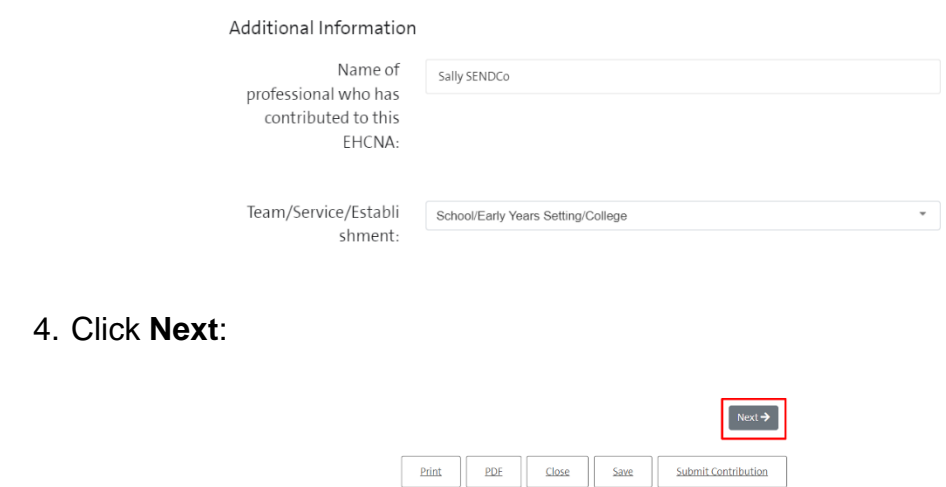

5. If you wish to attach additional documents (Appendices) to your contribution you can do so on the final page by clicking **Choose File**:

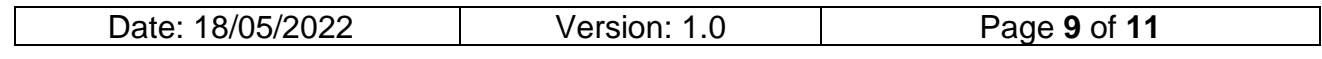

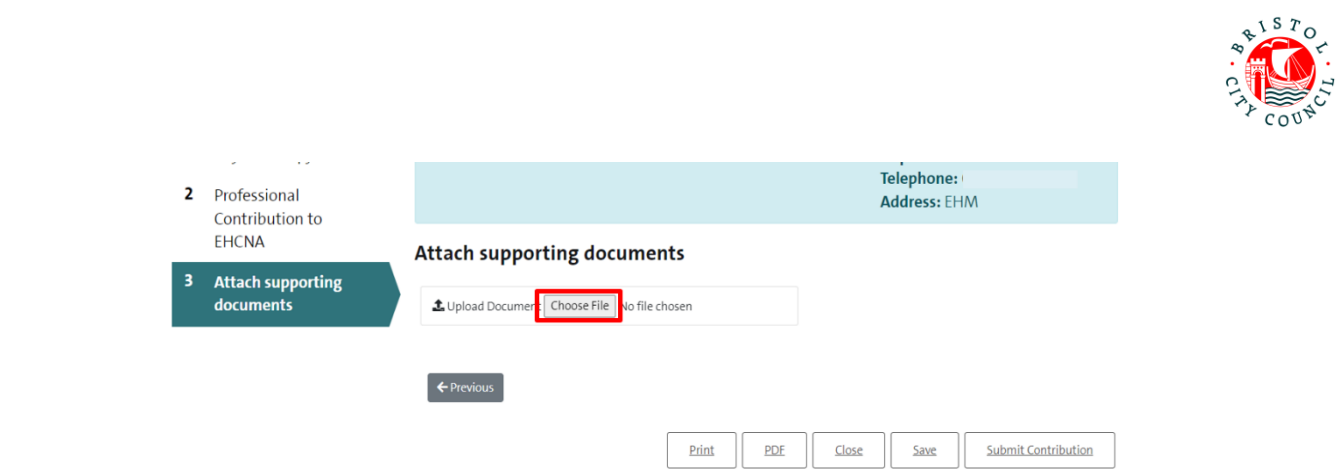

**Note:** You can attach multiple documents if required. The accepted file types are: Word (doc & docx), PDF, JPG, PNG. The maximum file size is 10MB.

6. Click **Save** and then **Close** if you need to come back to the form, or go straight to submitting the form (see section below):

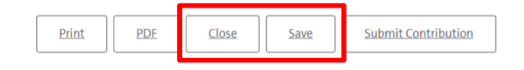

## <span id="page-9-0"></span>**Submitting the contribution to SEND and downloading a copy**

The SENDCo/other Educational Setting professional should submit the form to SEND and download a copy of the contribution form if required (for internal records).

1. Open the contribution form and navigate to the second tab. Enter the date you are submitting it in the field provided:

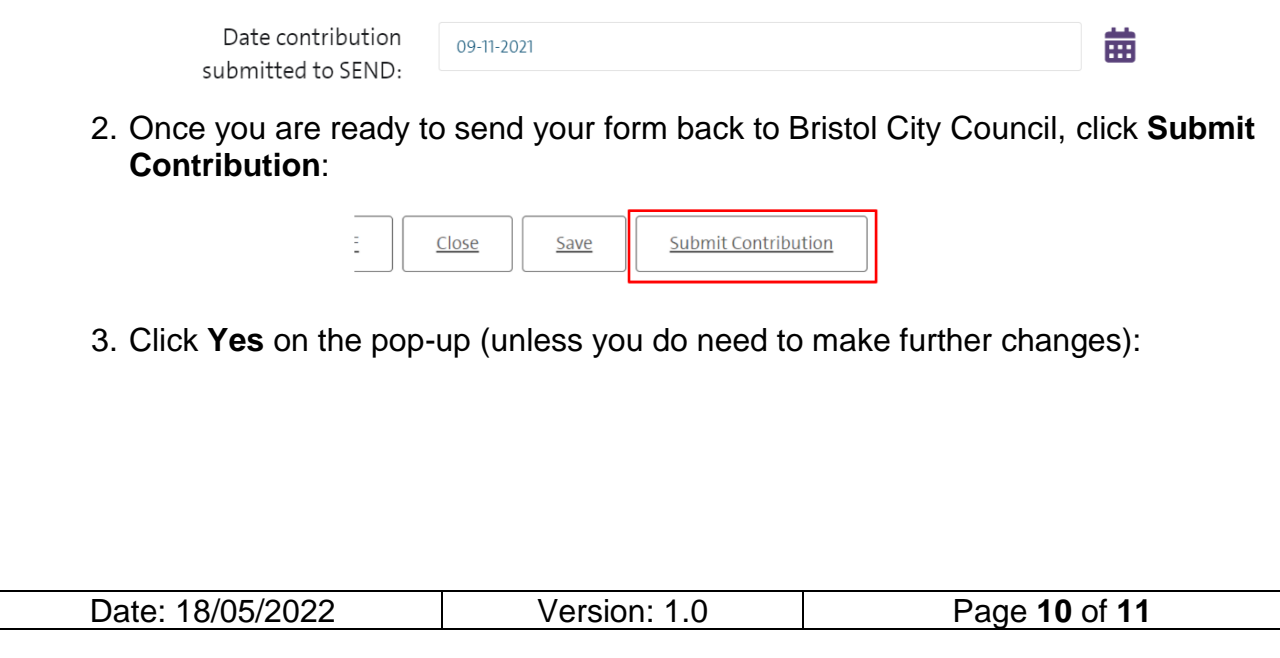

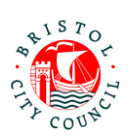

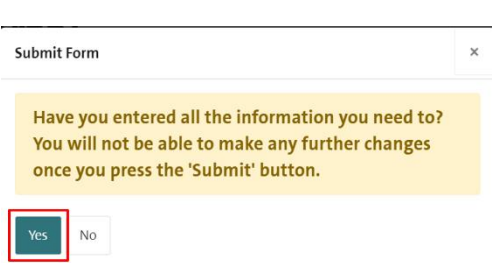

**Note:** if you wish to PDF your form before submitting you can click the **PDF** button before submitting:

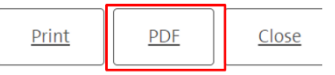

Alternatively, once you have submitted the form you will be able to access and download it for **30 days** after submission:

1. Navigate to the **Recently Submitted Tasks** tab:

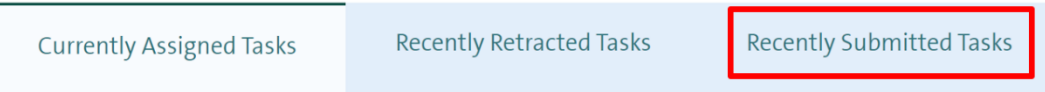

2. Click on the form you wish to view and it will automatically download:

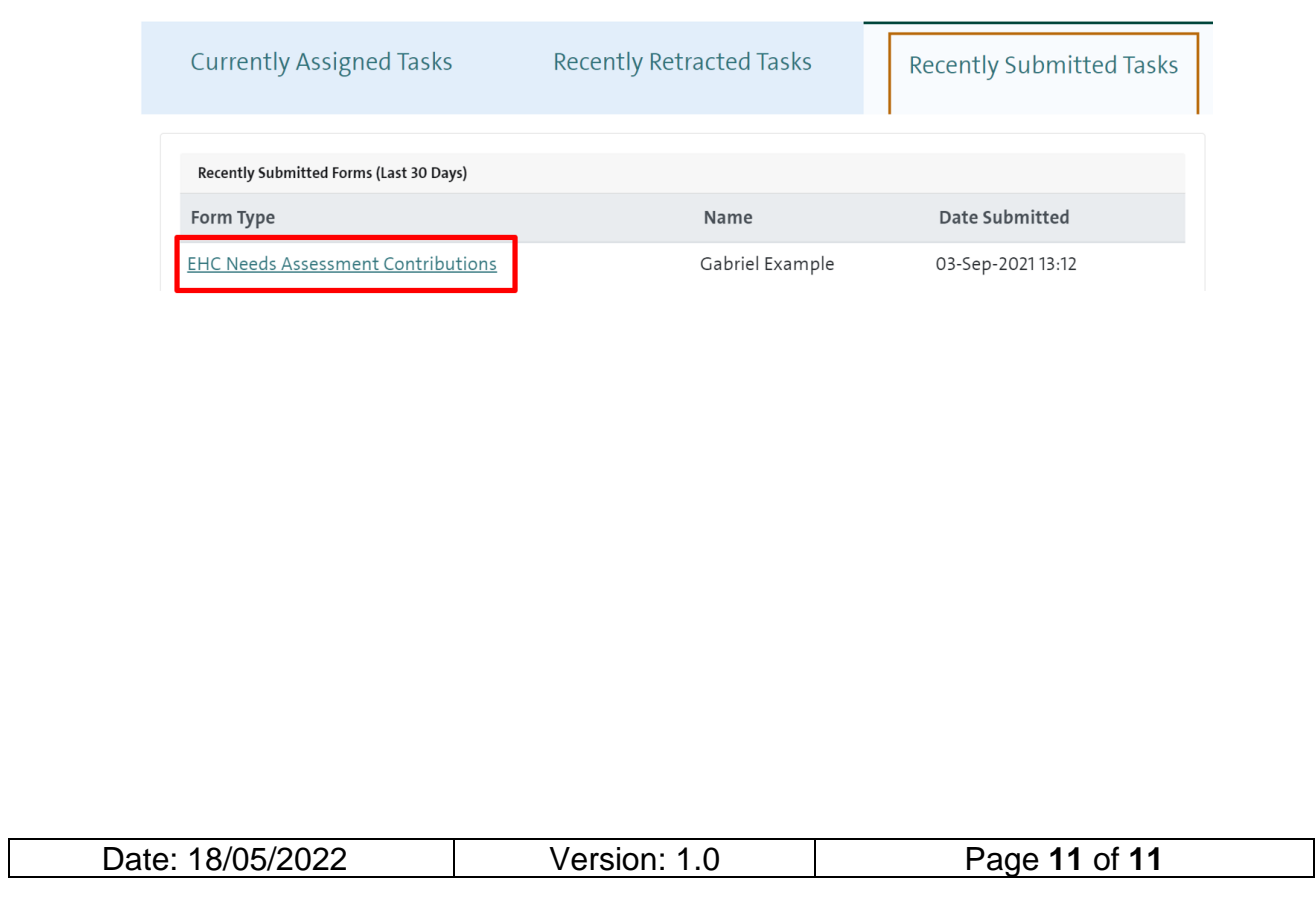